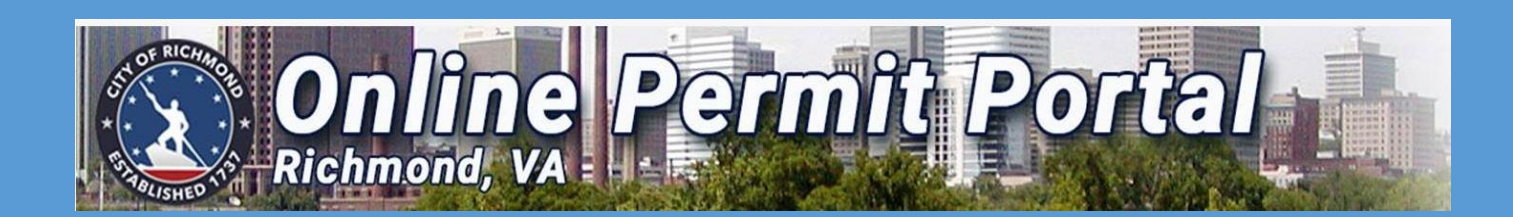

# **USER GUIDE** HOW TO APPLY FOR A CERTIFICATE OF ZONING COMPLIANCE **COMMERCIAL**

PERMIT

PDRZoningAdministration@rva.gov | 804-646-6340 | www.rva.gov

**Access Portal Link [HERE](https://www.rva.gov/planning-development-review/online-permit-portal)** 

https://www.rva.gov/planning-development-review/online-permit-portal

*City of Richmond* Zoning Administration *Revised July 3, 2024*

A CERTIFICATE OF ZONING COMPLIANCE (CZC) is a permit issued by the Zoning Administration Office that certifies conformance with the City's Zoning Ordinance, and is typically required to obtain a license to operate a business in the City of Richmond (the CZC also certifies conformance of a business at the respective physical location).

## WHEN TO RE-APPLY FOR A CZC PERMIT

The CZC application is typically a **one-time only** process that lasts for the duration of the business, with some exceptions. You are required to apply for a **NEW** CZC permit pending any changes to the following:

- *Address/Location/Tenancy of the business*
- *Name of the business*
- *Ownership of the business*
- *Use/Function of the business*
- **Starting** a Second or Third business in addition to your *First/Primary business.*

## FEES

Other uses less than or equal to 5,000 square feet: \$300.00 Other uses greater than 5,000 square feet:  $$600.00$ 

## WHEN CAN I EXPECT MY PERMIT?

Pending no unforeseen circumstances, you will typically receive your approved permit within 15 business days from the date of payment. The permit will be sent electronically (via email) or by mail. You may utilize either copy to apply for your business license. Once approved, please contact the City of Richmond's Finance Department regarding your Business License:

> Finance Department/Business License Unit City Hall, 900 East Broad St, *Rm 103*

> > [Finance@rva.gov](mailto:Finance@rva.gov) 804-646-6662

**Access Portal Link [HERE](https://www.rva.gov/planning-development-review/online-permit-portal)** 

https://www.rva.gov/planning-development-review/online-permit-portal

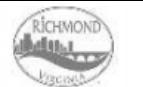

DEPARTMENT OF PLANNING ZONING ADMINISTRATION

### PDRZoningAdministration@Richmondgov.com

### PLAN NUMBER: CZC-100000-2022

SITE ADDRESS: 900 E Broad Street Richmond VA 23219 PARCEL NUMBER: E0000175001

**APPLICANT INFORMATION** 

John/Jane Does

900 E Broad Street

Richmond, VA 23219

**CERTIFICATE** 

**COMPLIANCE** 

**OF ZONING** 

**ISSUE DATE: 1/18/2022** 

PLAN DESCRIPTION: Retail space for ABC Store, specializing in men and women's clothing, shoes and accessories ZONING DISTRICT:  $B-4$ ZONING USE: **Central Business District** SOUARE FEET: SUP/CUP ORDINANCE: 6.402 PARKING REOUIRED: POD: ON-SITE PARKING: 6.00 OFF-PREMISES PARKING: 0.00 LOCATION OF OFF PREMISES PARKING: 900 E Broad Street, Richmond, VA 23219 BZA CASE:

#### **BUSINESS INFORMATION**

ABC Store 900 E Broad Street Richmond, VA 23219

### **OWNER INFORMATION**

City of Richmond, Public Utilities 900 East Broad Street Richmond, VA 23219 8046466430

### **TERMS AND CONDITIONS**

Zoning: Office: Tenant change in approx. 6,402 SF of multi-tenant building (Suite 200). No off-street parking required for this use in this zoning district. No structural alterations or sign permits authorized by this approval.

This Certificate acknowledges compliance with Chapter 30 (Zoning) of the Richmond City Code, and confers no rights with respect to the Virginia Uniform Statewide Building Code (VUSBC).

# *Sample Certificate*

William C. Davidson, Zoning Administrator

Date

## **Access Portal Link [HERE](https://www.rva.gov/planning-development-review/online-permit-portal)**

https://www.rva.gov/planning-development-review/online-permit-portal

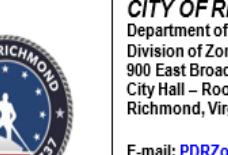

**CITY OF RICHMOND** Department of Planning & Development Review Division of Zoning Administration 900 East Broad Street City Hall - Room 110 Richmond, Virginia 23219

E-mail: PDRZoningAdministration@RVA.gov

(804) 646-6340: Office

## Steps to Request a Certificate of Zoning Compliance (CZC) for Commercial Use in the OPP:

- 1. SELECT ""Apply" on the top Dashboard.
- 2. SELECT "Certificate of Zoning Compliance -Commercial" from "Zoning" search under Application Assistant.
- 3. SELECT "Apply" from Certificate of Zoning Compliance Commercial
- 4. Click on the "+" on "Add Location"
- 5. Input the desired address information in the "Address Information" Box. DO NOT Enter Manually.
- 6. SELECT "Search" and address choices will appear.
- 7. SELECT "Add" for the appropriate displayed Address and the Address will appear.
- 8. SELECT "Next"
- 9. Under "Plan Type", in the "Description" field, type in the business description for the proposed business
- 10. Input the size of the space devoted to your business only in the "Square Feet" field.
- 11. SELECT "Next"
- 12. CLICK on the "+" on "Property Owner Add Contact"
- 13. Input the desired Owner Name Information in the "Search Name, E-mail, or Company" Box
- 14. SELECT "Search" and Owner Name choices will appear
- 15. SELECT "Add" for the appropriate displayed Owner Name and the Name will appear.
- 16. SELECT "Next" and this will display the "More Info" screen
- 17. CLICK on the drop-down of "Plans"
- 18. SELECT "Yes" or "No" (If you have a floor plan, you will attach it later)the desired Contact type Information from the drop-down
- 19. Input the size of the space devoted to your business only in the "Square Feet" field.
- 20. CLICK on the "Must Select at least ONE of the following" field and select Tenant Change or Ownership Change, as it relates to your business
- 21. SELECT the appropriate business use under "Commercial/Industrial Uses"
- 22. SELECT "NEXT" and it will display the "Attachments" screen
- 23. CLICK on the drop-down of the "Supporting Documentation" at the top of the Dashboard, then click on "Zoning"
- 24. SELECT "Zoning Owner Affidavit" and the document will appear
- 25. Complete the information in the top half of the form and check the appropriate box for your business: "Tenant Change", "Ownership Change", or "Wireless Communication", as it relates to your business. Sign and date the form
- 26. Scan and save the signed form as a PDF on your device.
- 27. CLICK on the "+" on "Please sign and attach affidavit Add Attachment" box; available files will appear.
- 28. SELECT the appropriate file and SELECT "Open" OR double-click the appropriate file.
- 29. SELECT "Next" and the Summary Page will appear. Verify the information on these pages.
- 30. SELECT "Submit" and a message (in green at the top of the screen) should state that your application was successfully submitted. No fees are due at this time and after review, you will receive another E-mail alerting vou that an invoice has been produced.

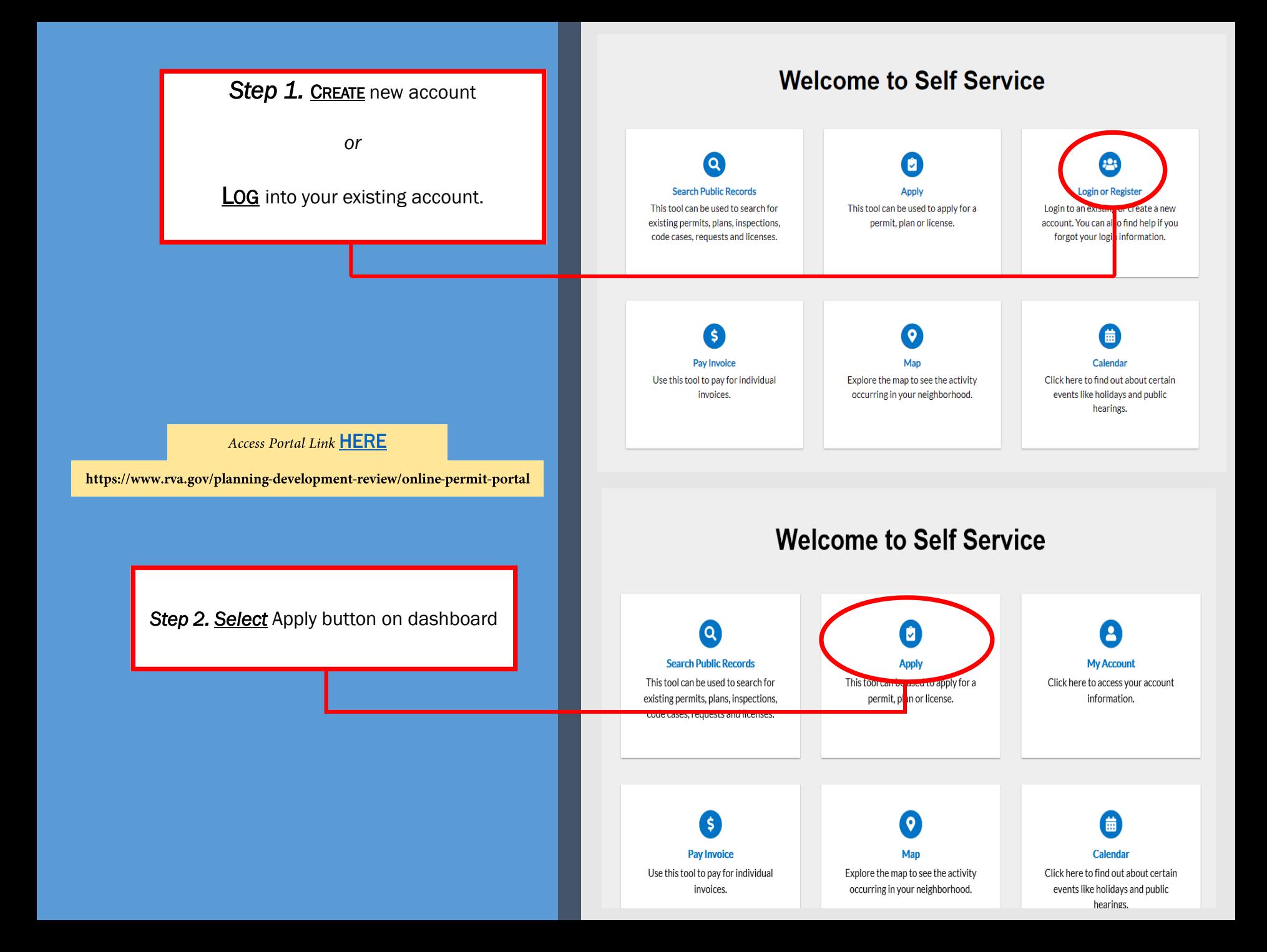

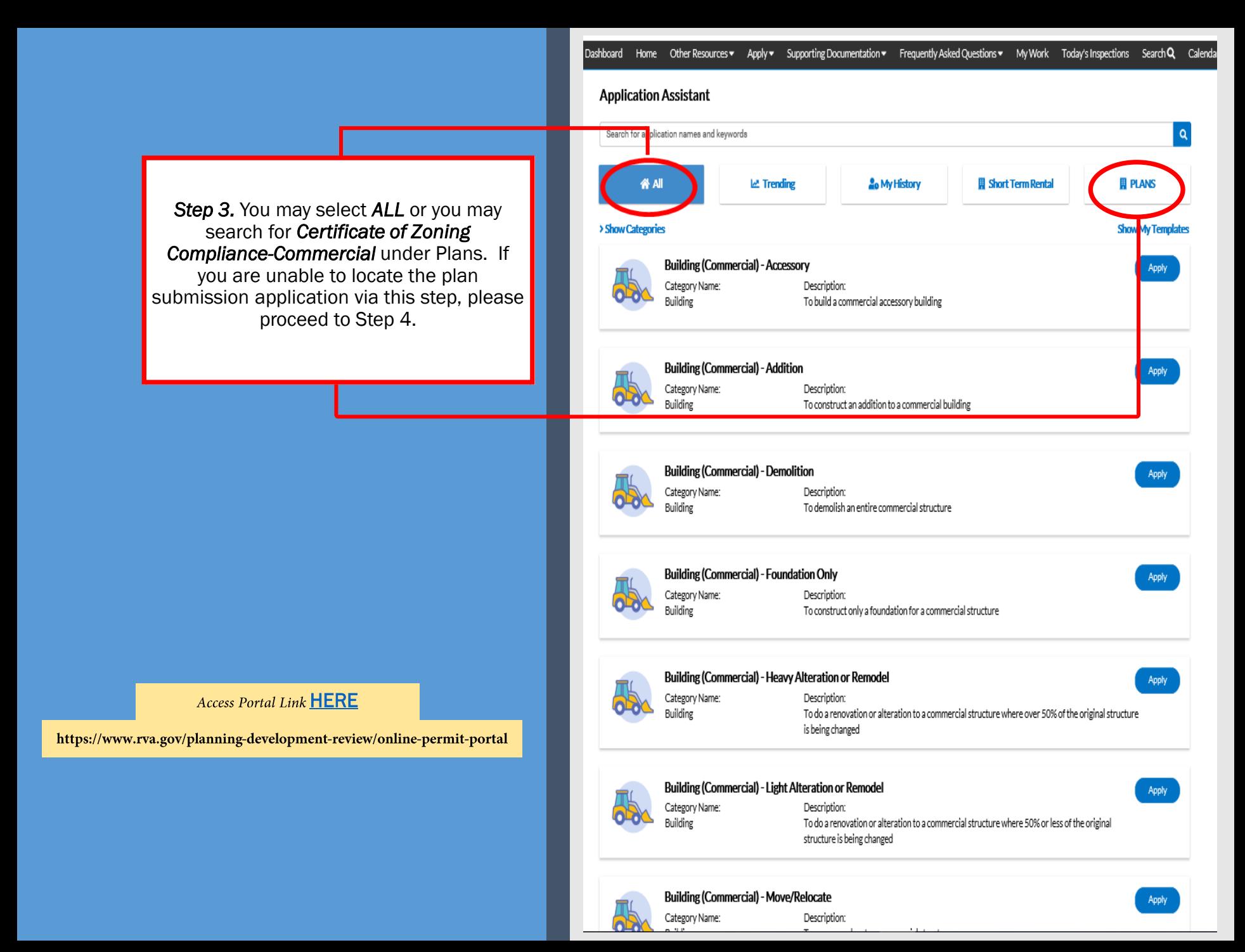

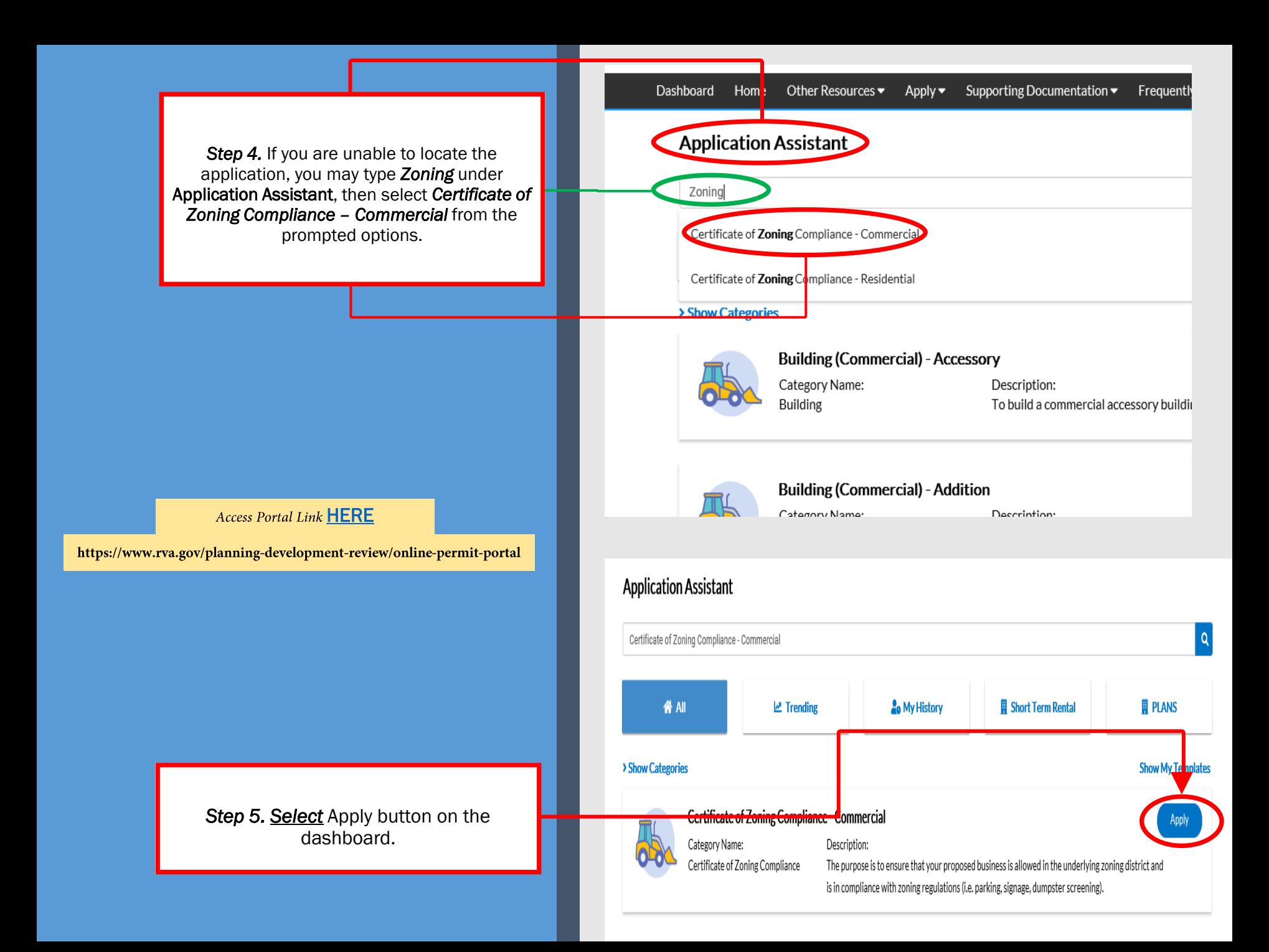

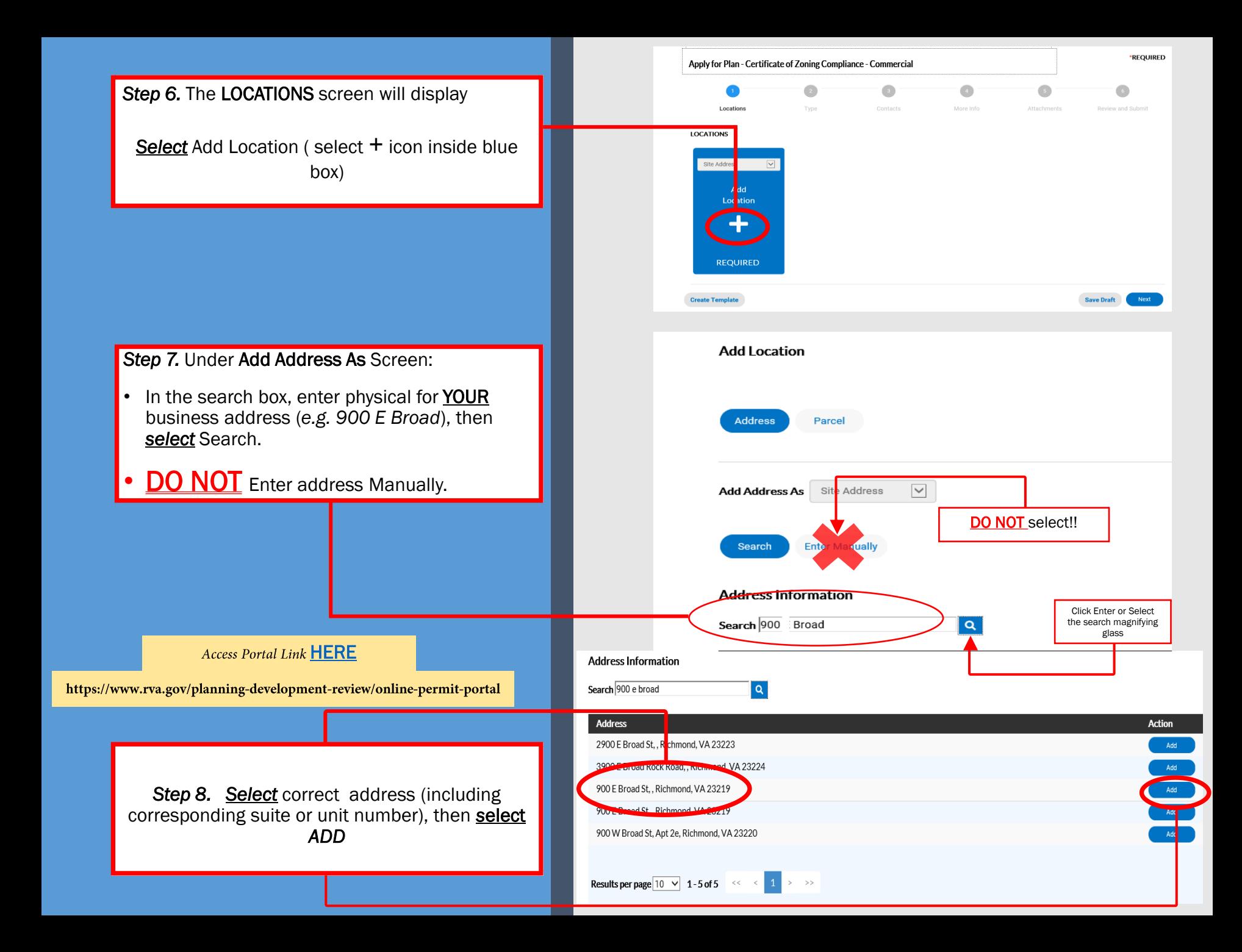

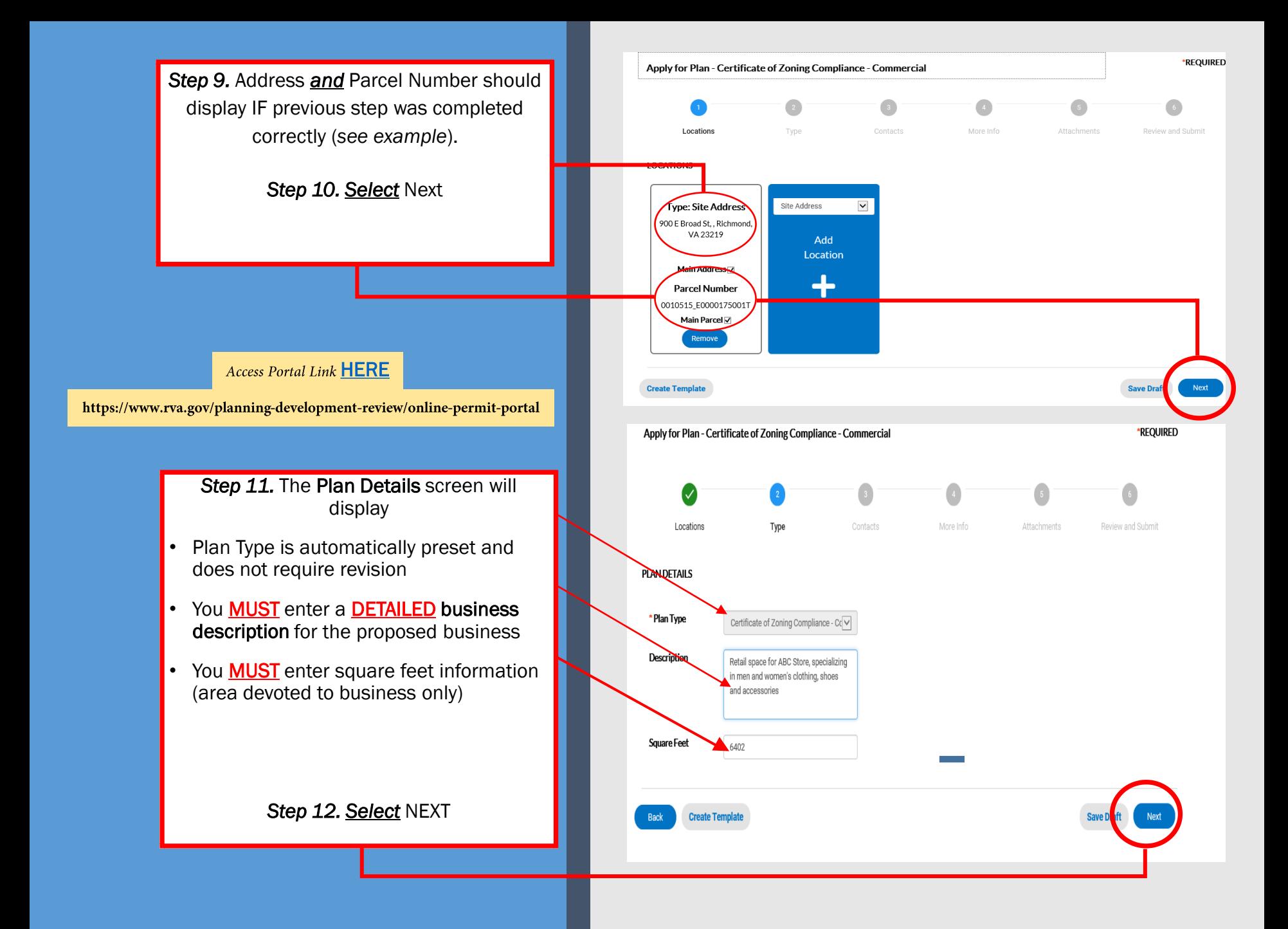

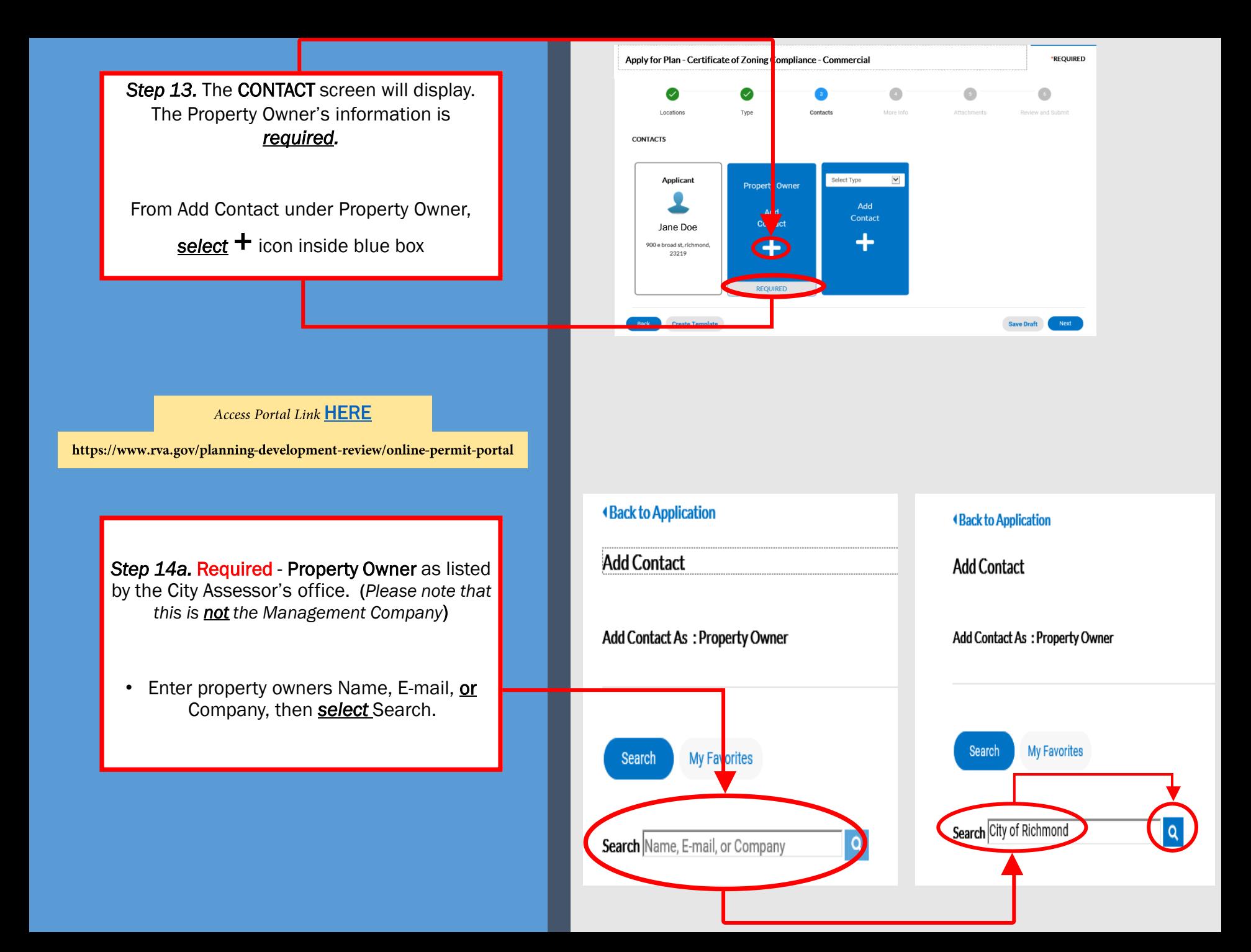

**Step 14b.** You may also verify the property owner's information via the City Assessor's office by accessing the following link: [Richmond Zoning Map](https://cor.maps.arcgis.com/apps/webappviewer/index.html?id=0077af87647f42cfbe5f4b2c6d05e6e2).

**Step 14c.** You can also access the Zoning Map via the City Assessor's page by visiting [www.rva.gov,](http://www.rva.gov/) and navigating to the *Assessor of Real Estate* link under the Menu Bar.

## Access Portal Link [HERE](https://www.rva.gov/planning-development-review/online-permit-portal)

https://www.rva.gov/planning-development-review/online-permit-portal

*Step 15.* Verify the correct Property Owner's information, then *select* ADD

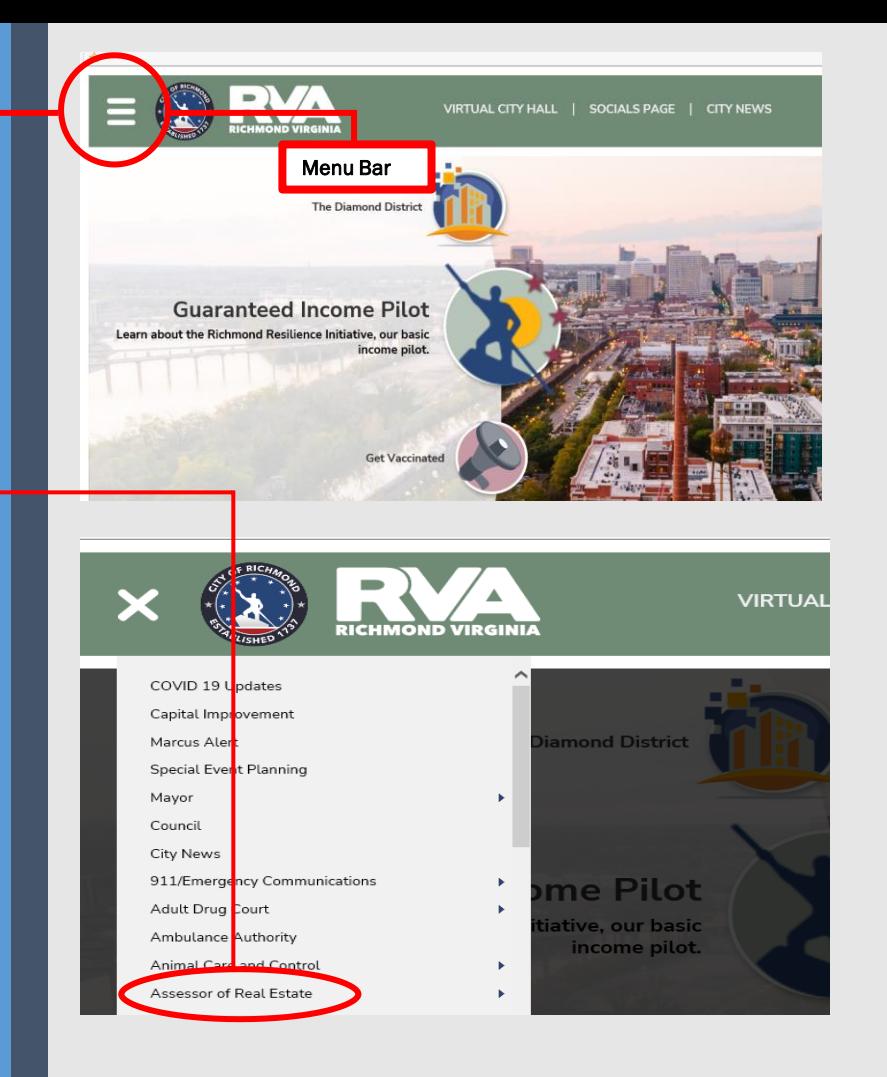

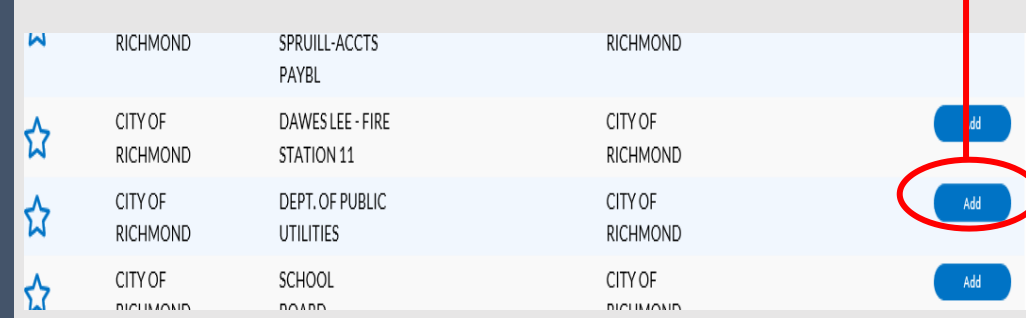

**Step 16.** Property Owner's information should display IF previous step was completed correctly (*see example*).

# *Select* Next.

*Step 17.* The More Info screen will display*.* At minimum all areas indicated with (\*) are required.

Under Plans, you may select **No** if you are not submitting any construction or site plans for the property (Construction/Site Plans are required if you are physically changing the building to accommodate your business. If no changes will be made to building or structure, select NO).

**Step 18.** Enter square feet information (area devoted to business only

**Step 19.** Select the choice that is most applicable to your business (*please see definitions below*).

Tenant Change - Use this to apply anytime a new tenant moves into a building or an area of a building to operate a business from that location of the same approved use. Does not include assembly uses, including *restaurants.*

(Example: New tenant for accounting business in existing office building in Suite 110)

Name Change - Use this to apply anytime the current applicant will operate the existing business under the previous zoning approval but has made changes to the *business name* only.

Example: Jane Doe LLC has now changed to Jane JOE RVA LLC)

**Ownership Change** - Use this to apply when a commercial building or multi-<br>family (3 or more) dwelling units has been purchased by a new owner. (Example: New owner of a multi-family dwelling containing 3-10 units; new owner of 900 E Broad St – Previous Owner – City of Richmond; New Owner – Jane Doe LLC)

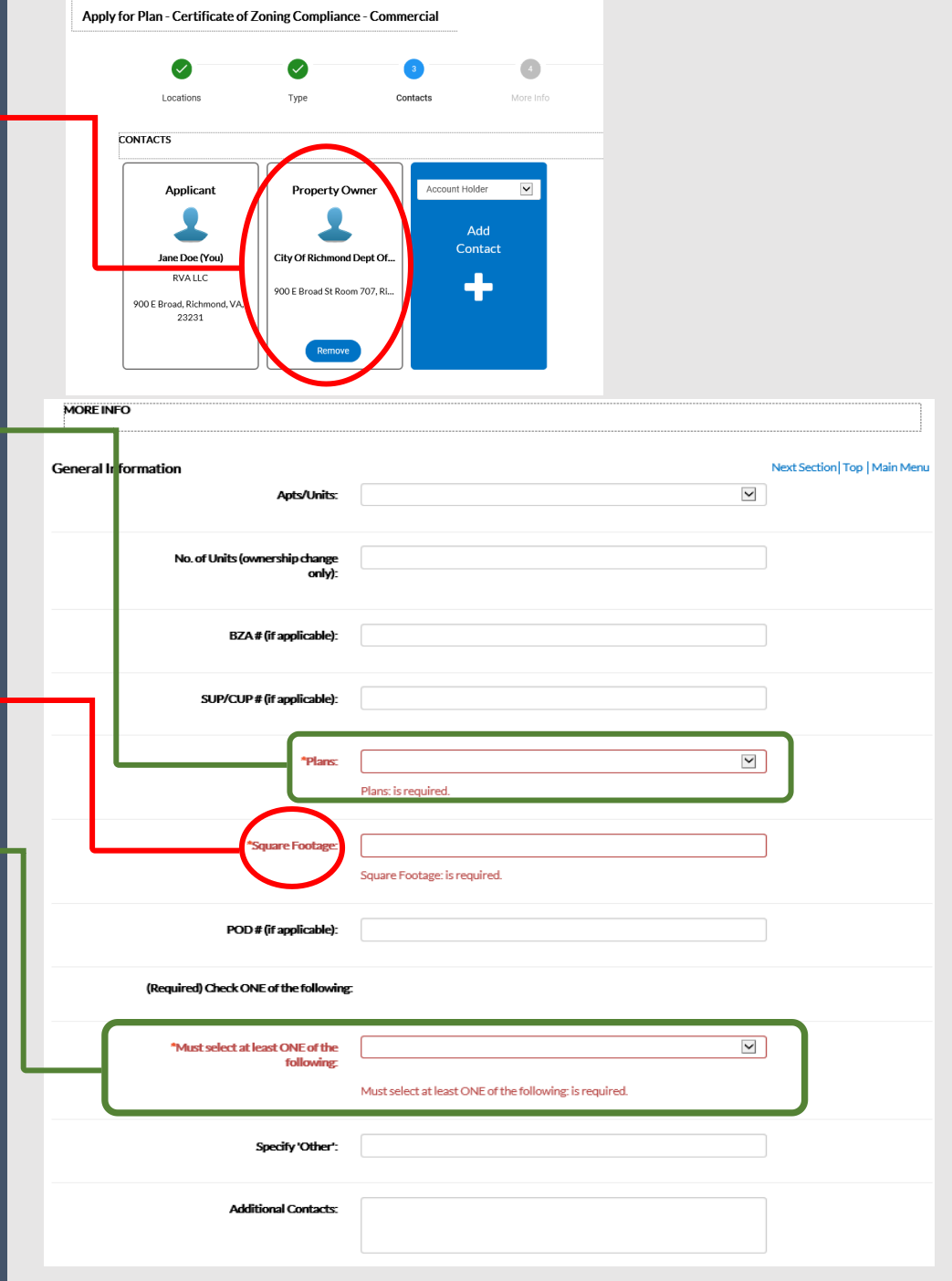

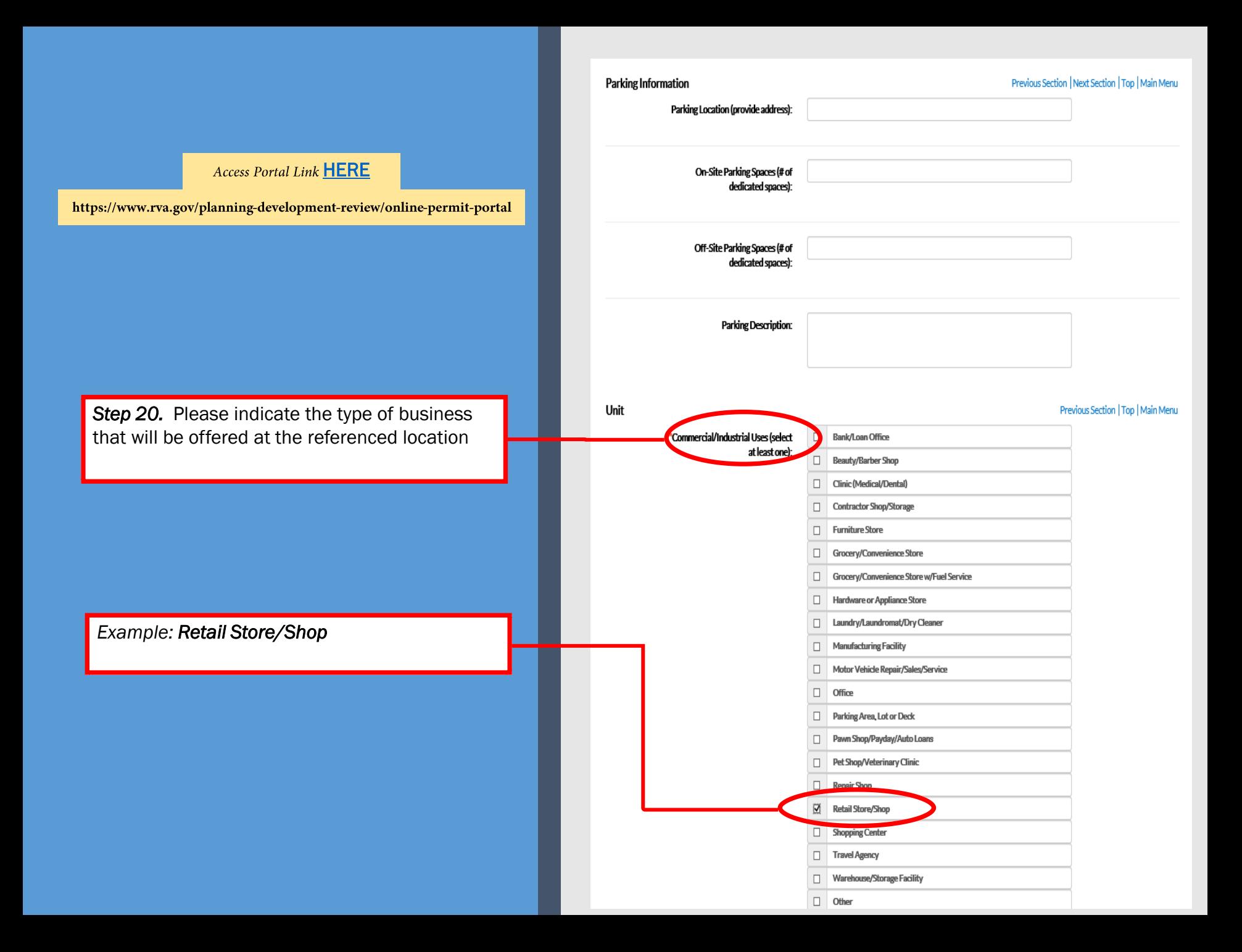

**Step 21.** The Attachments screen will display. The Owner Affidavit form is REQUIRED. A copy of the Owner Affidavit form would have been sent to you in the initial email received with these instructions. Please download and complete the form, then upload to the portal.

To upload attachment, *select* "*please sign and attach affidavit – Add Attachment"* (select + icon inside blue box).

**Access Portal Link [HERE](https://www.rva.gov/planning-development-review/online-permit-portal)** 

https://www.rva.gov/planning-development-review/online-permit-portal

*Step 22.* If you do not have a copy of the form, *select* Owner Affidavit under Supporting Documentation tab at the top of the dashboard page. Please complete and submit the FIRST PAGE *only*.

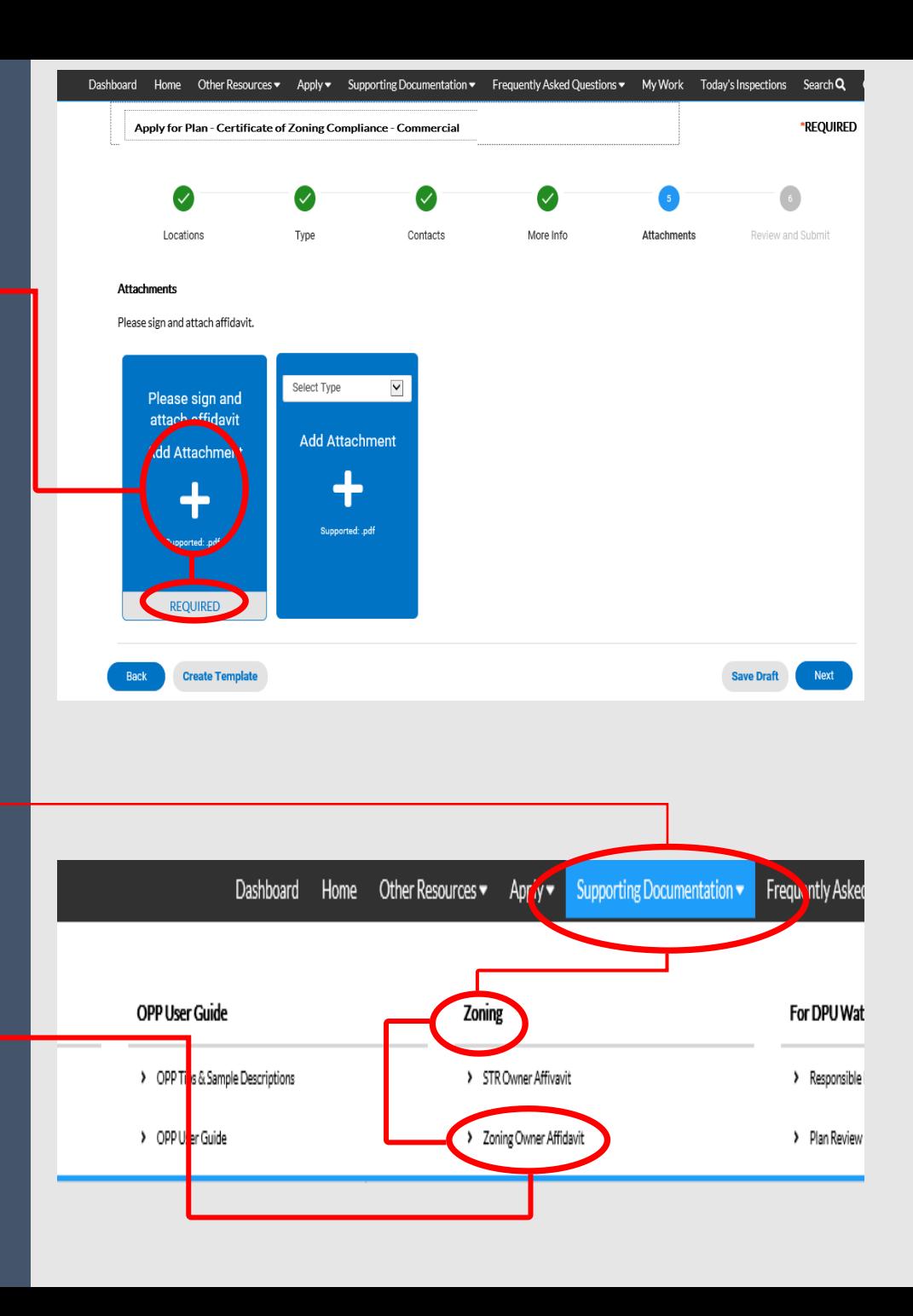

# OWNER AFFIDAVIT FORM

To Be Completed by Applicant

(Complete  $ALL$  items highlighted in **YELLOW** )

**Important:** The Property Owner is **not required** to sign the document, but *you* are required to obtain the Owner's permission prior to applying for your Zoning permit. The City's Zoning Ordinance requires that our office notify the Property Owner(s) of any potential business on their property, thus the Owner will receive a copy of the Commercial CZC permit. If no consent was provided to you by the Property Owner prior to approval, you will NOT be reimbursed for any fees paid for your permit.

**Access Portal Link [HERE](https://www.rva.gov/planning-development-review/online-permit-portal)** 

https://www.rva.gov/planning-development-review/online-permit-portal

Please review ALL contents of the Owner Affidavit form prior to selecting the corresponding CERTIFICATION. Sign and Date form when complete.

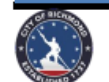

OR

OR

City of Richmond, Virginia Department of Planning and Development Review, Zoning Administration Division 900 East Broad Street . City Hall - Room 110 . Richmond, Virginia 23219 • https://www.rva.gov/planning-development-review/zoning-administration Office: (804) 646-6340 · Facsimile 804-646-6948

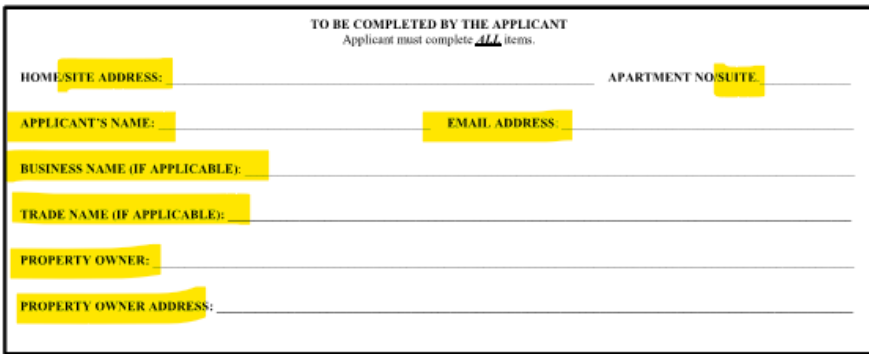

#### CERTIFICATION **MUST CHECK ONE**

Home Occupation (See page 2)--I acknowledge that I am certifying and affirming that I have rightfully received authorization of the property owner OR agent for property owner to operate my home business. I will comply with the home occupation rules & my signature (below) onfirms my knowledge and understanding of the conditions of approval in the Zoning Ordinance. I further certify that I reside on the premises entified and understand the owner and/or agent will obtain a copy of this approval and document.

Ownership Change (Multi Family or Commercial)-1 acknowledge that I am certifying and affirming that I am rightfully the new owner of such understanding of the conditions of approval in the Zoning Ordinance.

Tenant Change- I acknowledge that I am certifying and affirming that I have rightfully received authorization of the property owner OR agent property owner to operate the commercial business requested at this site location as a new tenant. I acknowledge that I am certifying and affirming that I will comply with ALL rules and my signature (below) confirms my knowledge and understanding of the conditions of approval in the Zoning Ordinance. I further certify and understand the owner and/or agent will obtain a copy of this approval and document.

X cubic feet in volume, or in the case of an antenna that has exposed elements, the antenna and all its exposed elements can fit within an imaginary closure of no more than six cubic feet. I acknowledge that I am certifying and affirming that I will comply with the ALL rules and my signature below) confirms my knowledge and understanding of the conditions of approval in the Zoning Ordinance. I further certify and understand the owner nd/or agent will obtain a copy of this approval and document.

Failure to comply with the above rules constitutes a violation of the Zoning Ordinance subject to a revocation of approval and fine; if convicted, of up to one-thousand (\$1,000) dollars and/or up to one (1) year in jail.

**SIGNATURE** 

**DATE** 

*Step 23*. Print/complete form, SCAN/SAVE to computer/device, then upload/attach to plan in blue box.

*\*If box has white background Select* NEXT

*\*If background is still blue, please try again.*

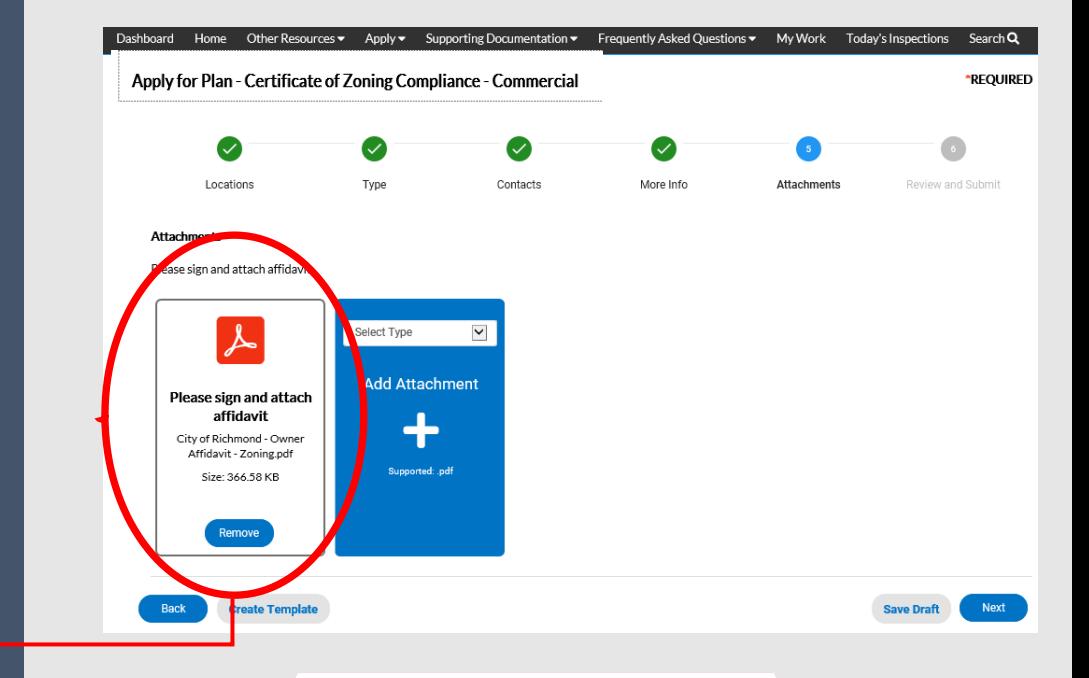

**Access Portal Link [HERE](https://www.rva.gov/planning-development-review/online-permit-portal)** 

https://www.rva.gov/planning-development-review/online-permit-portal

**Please review ALL** contents of the Owner Affidavit form prior to selecting the corresponding CERTIFICATION. Sign and Date form when complete.

Step 24. The SUMMARY screen will display. Once you have confirmed that all of the information listed is correct, you may *select* SUBMIT.

*Step 25.* If changes are required to the application, you may save the submission as a draft (*Select* Save Draft). This will save your current application, and will allow you to return at a later point to complete the process, after which you may submit the application.

# Access Portal Link [HERE](https://www.rva.gov/planning-development-review/online-permit-portal)

https://www.rva.gov/planning-development-review/online-permit-portal

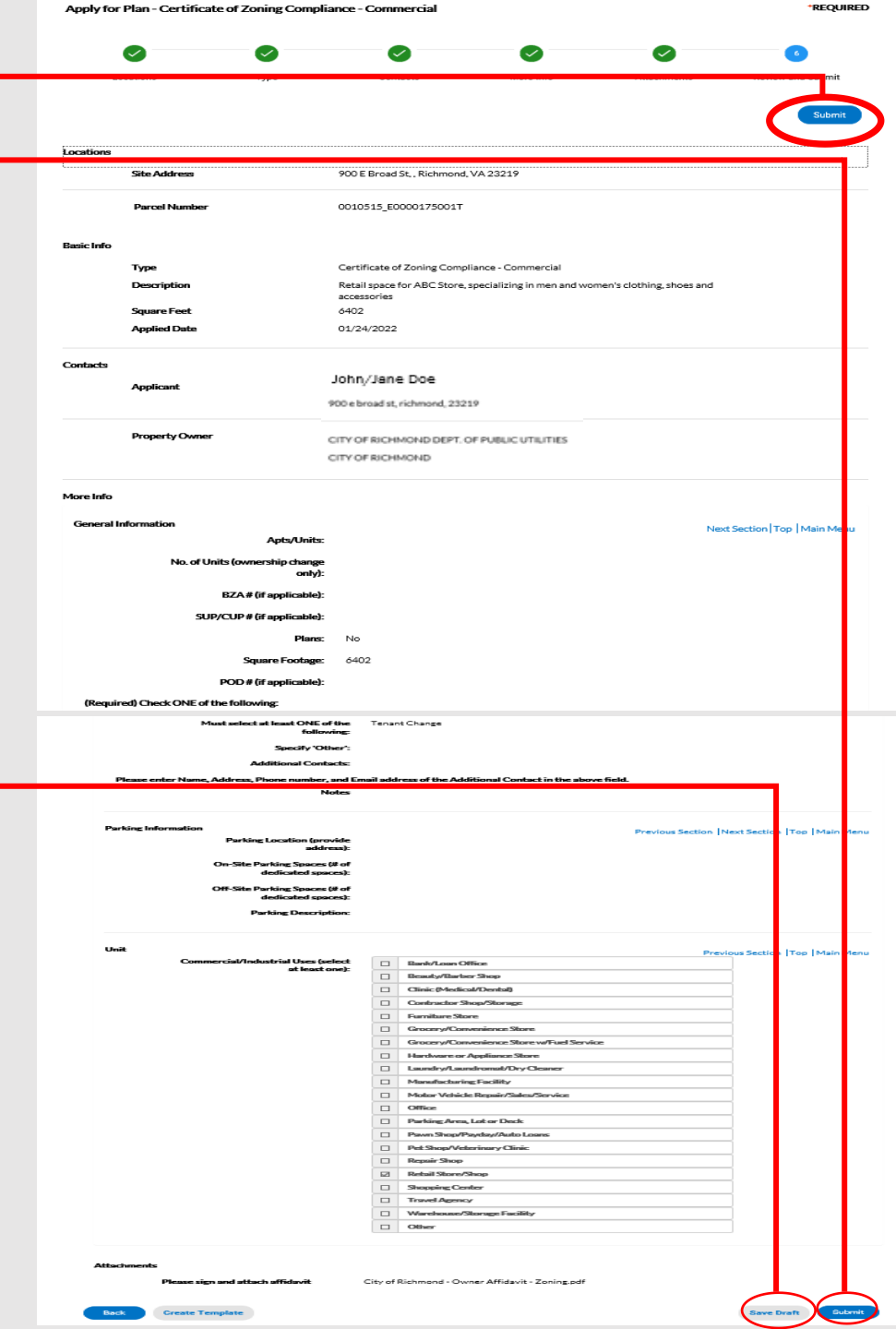

\*REQUIRED

**Step 26.** Upon completion, you will receive a verified status  $(\checkmark)$ , along with a **Plan Number.** 

**Step 27. You DO NOT** need to request an inspection for your Plan. If an inspection of the property is required, you will be contacted by the assigned Zoning staff member regarding this inspection.

# *Step 28.*

- No fees are due at this time.
- Staff will review and begin processing your application.
- If all information is provided and complete, you will receive an E-mail notification regarding your INVOICE. Please submit your payment upon receipt of this notification.
- If incomplete, staff will email you for the additional information.

**Step 29.** Once you have received your **APPROVED** Certificate of Zoning Compliance (CZC) permit, please contact the City of Richmond's Finance Department regarding your business license:

> Finance Department/Business License Unit City Hall, 900 East Broad St, *Rm 103* [Finance@rva.gov](mailto:Finance@rva.gov) 804-646-6662

ur plan application was submitted successfully. No fees are due at this time: we will review your application, and we will be in touch with you shortly.

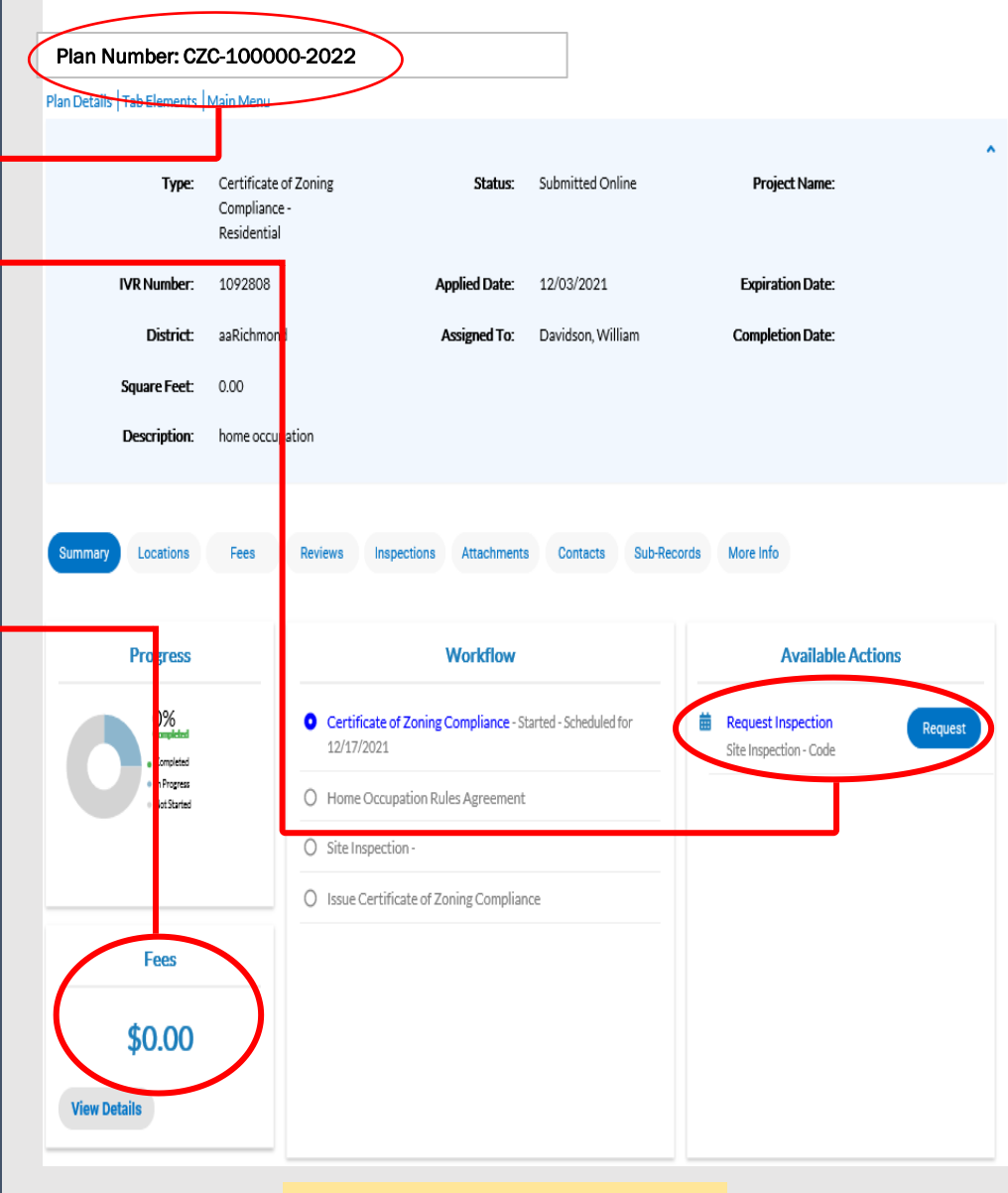

**Access Portal Link [HERE](https://www.rva.gov/planning-development-review/online-permit-portal)** 

https://www.rva.gov/planning-development-review/online-permit-portal